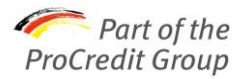

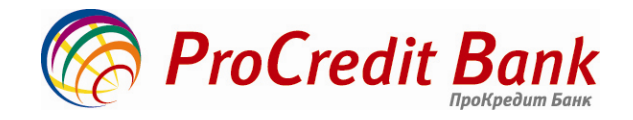

# **КЕРІВНИЦТВО КОРИСТУВАЧА з використання системи «Електронного банкінгу для бізнес клієнтів»**

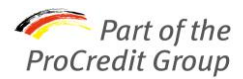

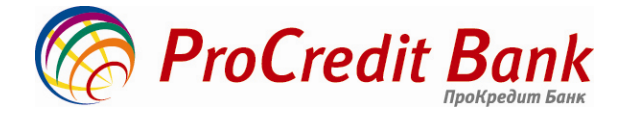

**ЗМІСТ** 

- **ГЛОСАРІЙ**
- **1. ЗАГАЛЬНА ІНФОРМАЦІЯ**
- **2. ІНСТАЛЯЦІЯ ТА РЕЄСТРАЦІЯ**
- **2.1. КЛІЄНТІВ**
- **2.2. НОВИХ КЛЮЧІВ**
- **3. ПАМ'ЯТКА ПО РОБОТІ В СИСТЕМІ ЕЛЕКТРОННОГО БАНКІНГУ**
- **3.1. ВХІД В СИСТЕМУ**
- **3.2. СТВОРЕННЯ НОВОГО ДОКУМЕНТА**
- **3.2.1. ГРИВНЕВІ ПЛАТІЖНІ ДОРУЧЕННЯ**
- **3.2.2. ВАЛЮТНІ ПЛАТІЖНІ ДОРУЧЕННЯ**
- **3.2.3. ЗАЯВКА НА КУПІВЛЮ / ПРОДАЖ ВАЛЮТИ**
- **3.3. ЗАПОВНЕННЯ ЗАРПЛАТНОЇ ВІДОМОСТІ І ВІДПРАВЛЕННЯ ЛИСТІВ**
- **3.4. ПІДТВЕРДЖЕННЯ ПЛАТЕЖІВ ОТР-ТОКЕНОМ**
- **ДОДАТКОВА ІНФОРМАЦІЯ**

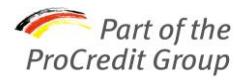

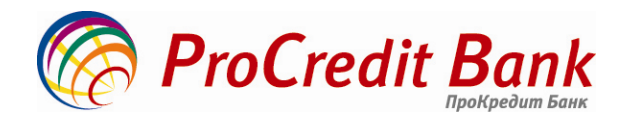

## **ГЛОСАРІЙ**

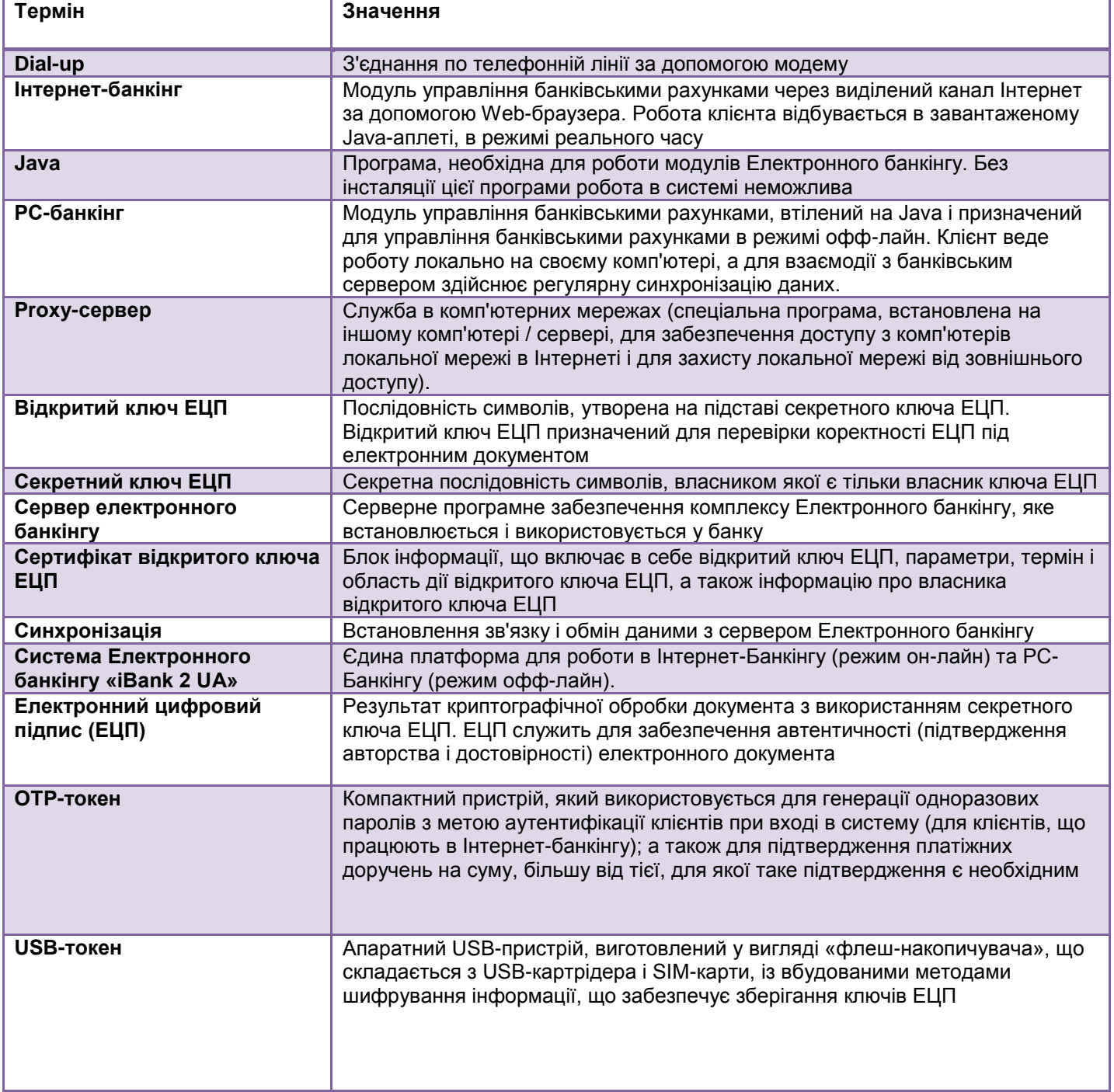

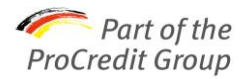

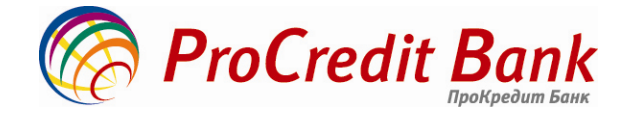

#### **1. ЗАГАЛЬНА ІНФОРМАЦІЯ**

АТ «ПроКредит банк» за допомогою системи Електронного банкінгу «iBank 2 UA» надає своїм клієнтам можливість, перебуваючи у власному офісі, формувати і відправляти платіжні доручення, отримувати виписки по рахунку, надавати в Банк заяви на купівлю / продаж валюти і багато інших переваг віддаленого обслуговування, без відвідування відділення Банку.

Система Електронного банкінгу «iBank 2 UA» є єдиною платформою для роботи в Internet-Банкінгу (режим он-лайн) та РС-Бангінгу (режим офф-лайн).

**Internet-Банкінг** призначений для управління банківськими рахунками через виділений канал Інтернет за допомогою Web-браузера. Робота клієнта здійснюється в завантаженому Java-аплеті, в режимі реального часу, практично без установки спеціалізованого програмного забезпечення. Internet-Банкінг забезпечує гарантований рівень безпеки, містить механізми шифрування, підтримує колективну роботу співробітників.

**PC-Банкінг**. Модуль, виконаний на Java і призначений для управління банківськими рахунками в режимі офф-лайн. Клієнт веде роботу локально на своєму комп'ютері, а для взаємодії з банківським сервером виконує регулярну синхронізацію даних. У функціональному плані PC-банкінг повністю ідентичний Internet-банкінгу. РС-Банкінг рекомендується використовувати при недостатньо хорошій якості каналу Інтернет або за його відсутності (зв'язок буде відбуватися по телефонній лінії або за допомогою модему). Клієнт може вибрати зручний для себе варіант роботи.

#### **2. ІНСТАЛЯЦІЯ ТА РЕЄСТРАЦІЯ 2.1 КЛІЄНТІВ**

Для підключення до електронного банкінгу необхідно заповнити заяву в будь-якому з відділень Банку, відповідно до затверджених нормативних документів Банку, згенерувати ключ ЕЦП і надати сертифікат співробітникам відділення для активації послуги.

Для того, щоб ознайомитися з покроковою інструкцією з інсталяції системи Електронного банкінгу, перейдіть за наступним посиланням:

[https://ibank.procreditbank.com.ua/doc/SystemInstallation\\_UA.pdf](https://ibank.procreditbank.com.ua/doc/SystemInstallation_UA.pdf)

#### **2.1 НОВИХ КЛЮЧІВ**

Для того, щоб ознайомитися з покроковою інструкцією по створенню нових ключів ЕЦП, перейдіть за наступним посиланням: [https://ibank.procreditbank.com.ua/doc/KeyGeneration\\_UA.pdf](https://ibank.procreditbank.com.ua/doc/KeyGeneration_UA.pdf)

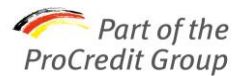

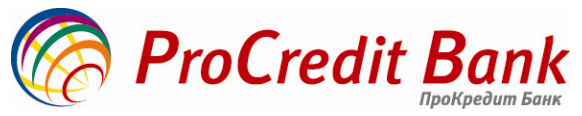

## **3. ПАМ'ЯТКА ПО РОБОТІ В СИСТЕМІ ЕЛЕКТРОННОГО БАНКІНГУ**

#### **3.1. ВХІД В СИСТЕМУ**

Робота клієнта здійснюватиметься на сайті Інтернет-банкінгу (https://ibank.procreditbank.com.ua/index.html) в режимі он-лайн (1).

*Для роботи в Internet-Банкинг*

Після відкриття веб-сторінки, додайте її в «Вибране» (пункти браузера Вибране - Додати в вибране) (2).

Виберіть пункт «Вхід» (3).

Зачекайте 1-2 хв. для завантаження сертифікату безпеки (необхідно буде натиснути кнопку «Run»), після чого відкриється «Вхід в систему»

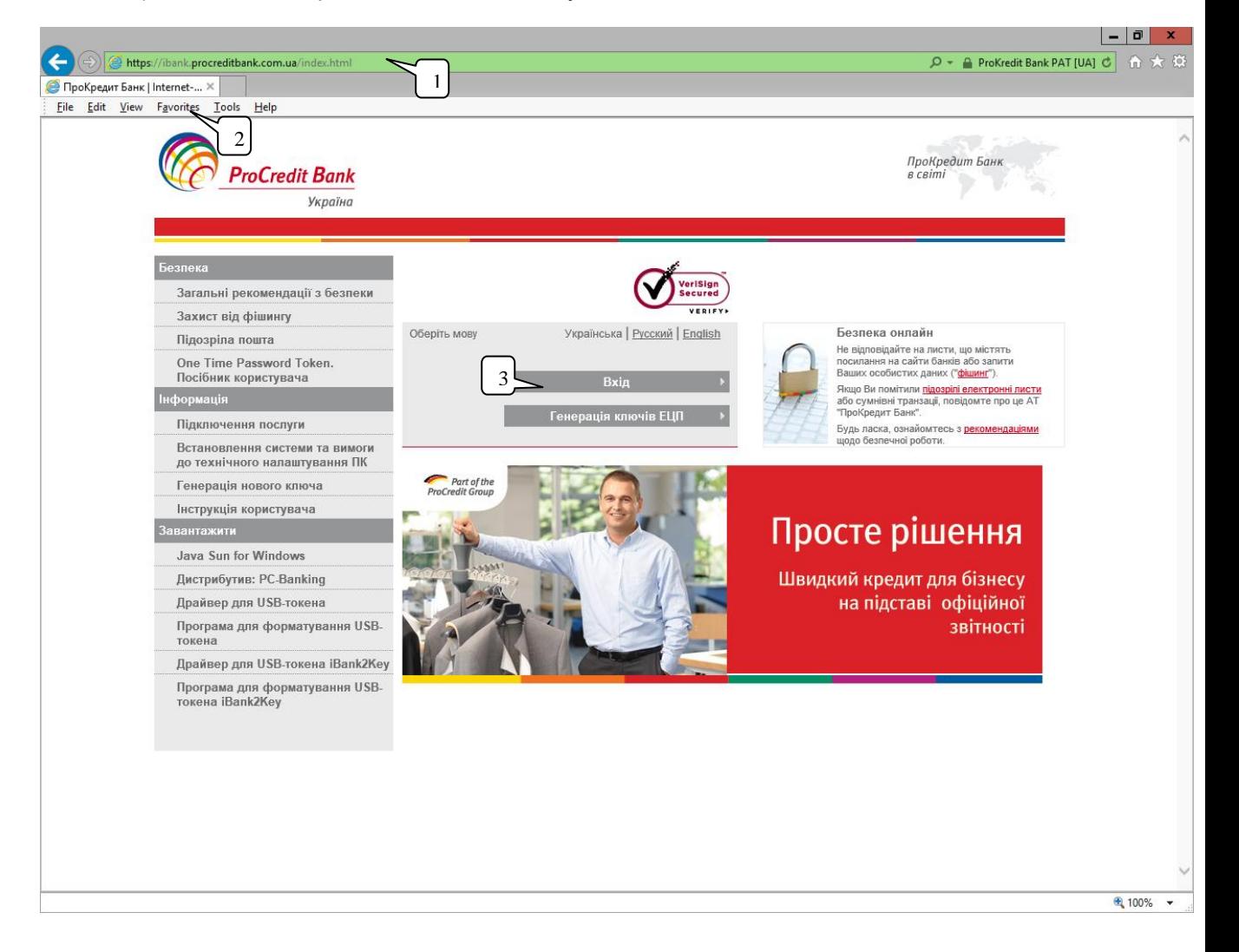

Натисніть кнопку «Вибрати» і вкажіть файл з ключами, який Ви зберегли під час реєстрації нового клієнта. Якщо файл з ключами зберігається на флеш-накопичувачі, вкажіть диск зйомного носія і два рази клікніть «мишкою» по необхідному файлу. У полі «Файл з ключами» пропишеться повний шлях до файлу, наприклад: F: \ ПКБ. При правильному виборі ключа в рядку «Ключ» з'явиться найменування, що вводиться при реєстрації (наприклад, Директор). У полі «Пароль» введіть пароль. Далі натисніть кнопку «Вхід».

Якщо для виходу в Інтернет використовується проксі-сервер, виберіть його. У відповідні поля впишіть його адресу і порт. За необхідності, зверніться за допомогою до Вашого системного адміністратора.

Через кілька секунд завантажиться АРМ «Клієнт».

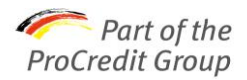

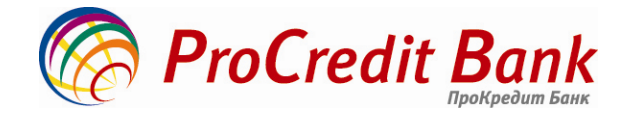

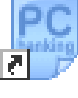

Запустіть на Робочому столі ярлик ISBank2UA-АТ «ПроКредит Банк». Програма буде запускатися від 5 до 30 секунд, залежно від конфігурації Вашого комп'ютера.

*Для роботи в PC-Банкінг*

При першому запуску програми з'явиться вікно «Вхід в систему» Для входу в програму натисніть кнопку «Вхід**».**

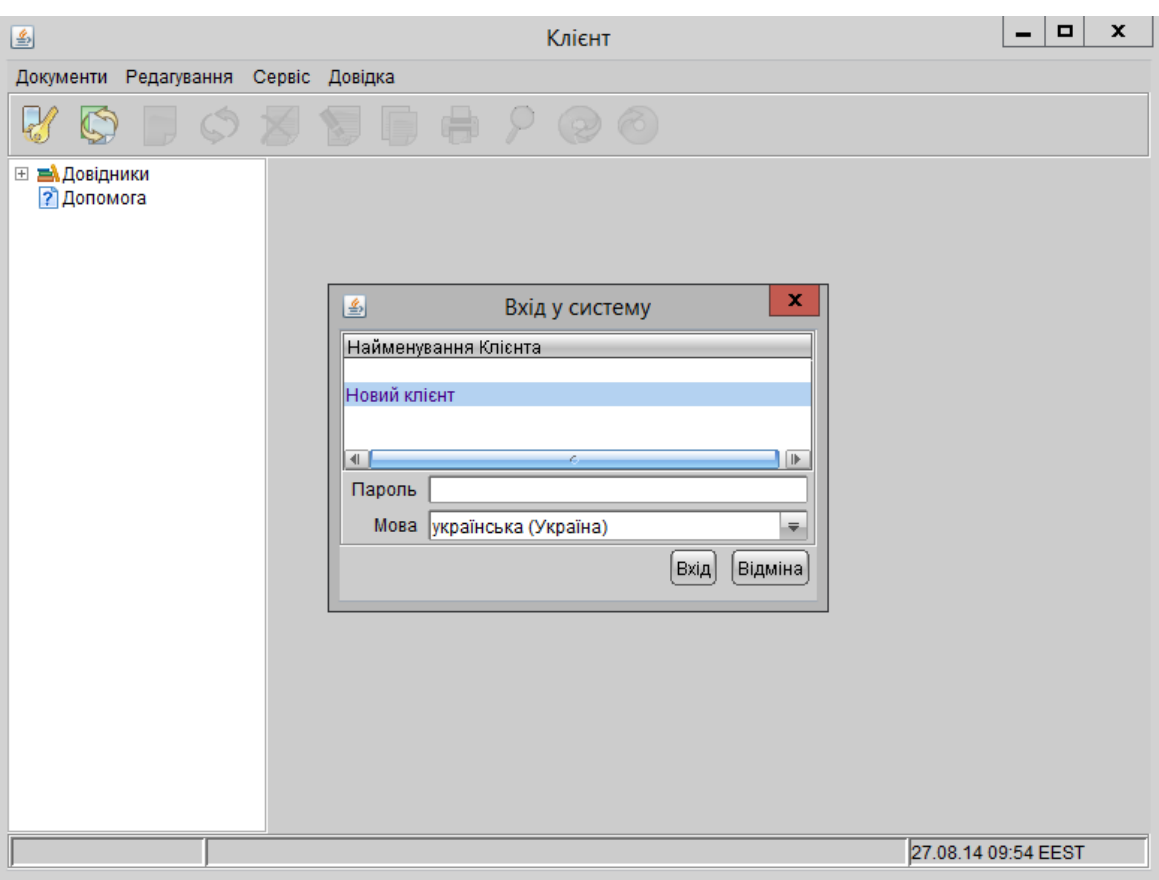

Поле «пароль» при першому вході не заповнюється. При подальшій роботі поруч з рядком «Новий клієнт» буде назва Вашої організації.

Натисніть кнопку «Синхронізація» (кнопка «Попередня реєстрація» потрібна лише для реєстрації нової організації).

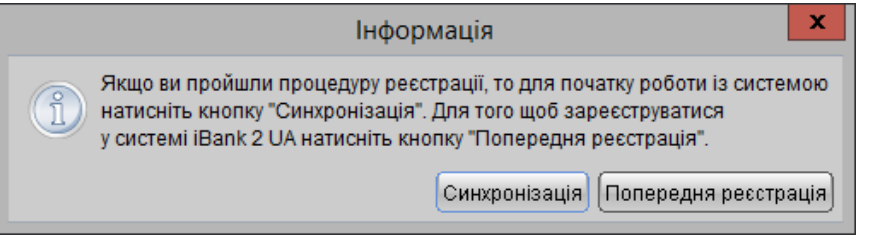

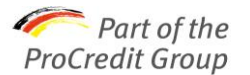

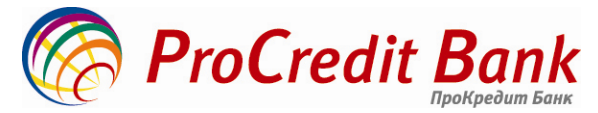

Натисніть кнопку «Вибір» (1) і вкажіть файл з ключами, який Ви зберегли під час реєстрації нового клієнта.

Якщо файл з ключами зберігається на жорсткому диску або на флеш-накопичувачі, вкажіть файл з ключами на цьому носії.

У полі «Файл з ключами» пропишеться повний шлях до файлу, наприклад, D: \ ПКБ.

При правильному виборі ключа в рядку «Ключ» з'явиться найменування ключа, що вводиться при реєстрації в полі «Найменування ключа», наприклад, Директор. У полі «Пароль» введіть пароль і натисніть кнопку «Синхронізація».

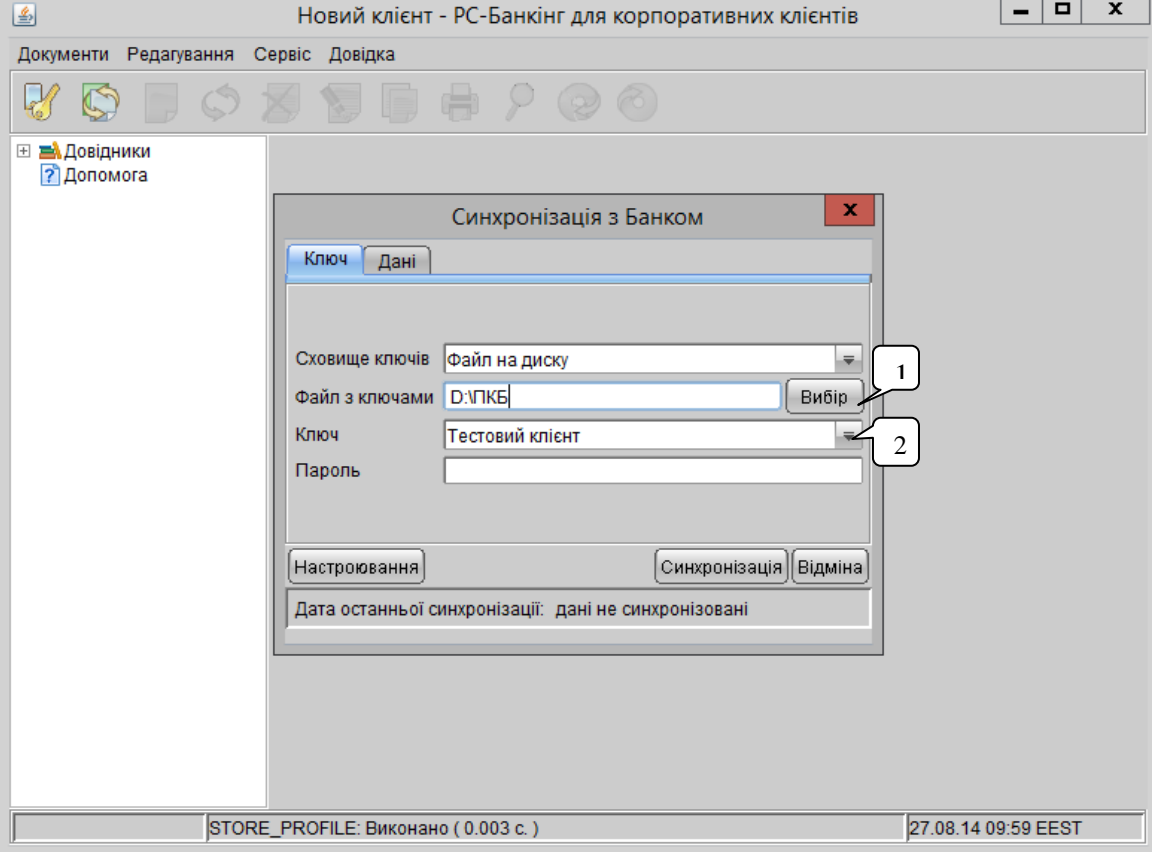

Після успішної синхронізації (з'явиться повідомлення про успішну синхронізацію) натисніть кнопку «Закрити».

- У разі, якщо при генерації ключів, для збереження всіх ключів (директора, бухгалтера, без права підпису) було вибране одне і те ж місце зберігання (файл з ключами), потрібно в полі «ключ» вибрати необхідний ключ (2).
- У разі, якщо при генерації нового ключа, він був збережений в попереднє місце зберігання ключів (файл з ключами), необхідно в поле «ключ» вибрати активний ключ. (Якщо обрано «старий» ключ, у якого закінчився термін дії, система вкаже на помилку «ваш Обліковий запис або ключ заблоковано банківськім оператором»)

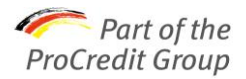

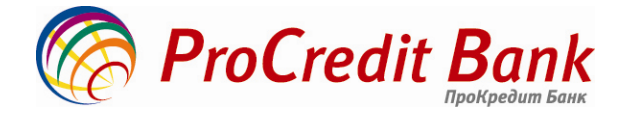

## **4. СТВОРЕННЯ НОВОГО ДОКУМЕНТА**

#### **4.1.1 ГРИВНЕВІ ПЛАТІЖНІ ДОРУЧЕННЯ**

Відкрийте розділ **«Гривневі документи - Платіжне доручення».** У закладці «**Робочі**» (1) Ви будете створювати платежі, зберігати і підписувати їх, а також спостерігати за зміною статусів документів (2).

Для відображення призначення іконок, необхідно підвести і утримувати на них курсор мишки.

Для перегляду актуального статусу документа, необхідно виконати оновлення:

• в Інтернет-Банкінгу, натиснути кнопку «Оновити»;

• в PC-банкінгу, провести процес синхронізації (3).

Після виконання платежу банком, він переміститься із закладки **«Робочі**» в закладку «**Виконані**» (4).

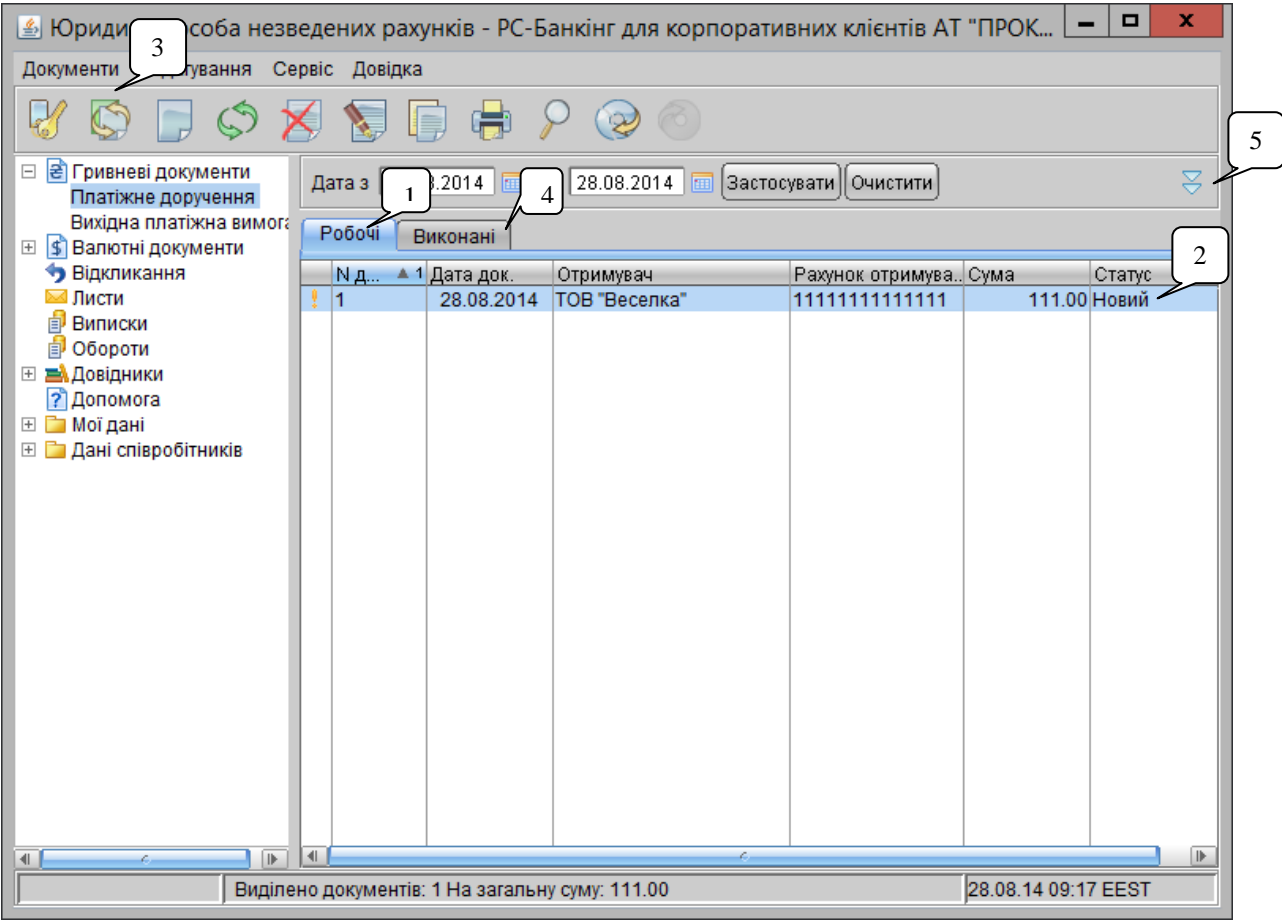

Використовуючи фільтр (5), можна відсортувати платежі по ряду параметрів (статусу, сумі, одержувачу і даті).

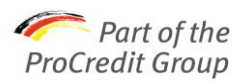

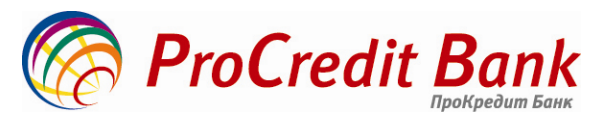

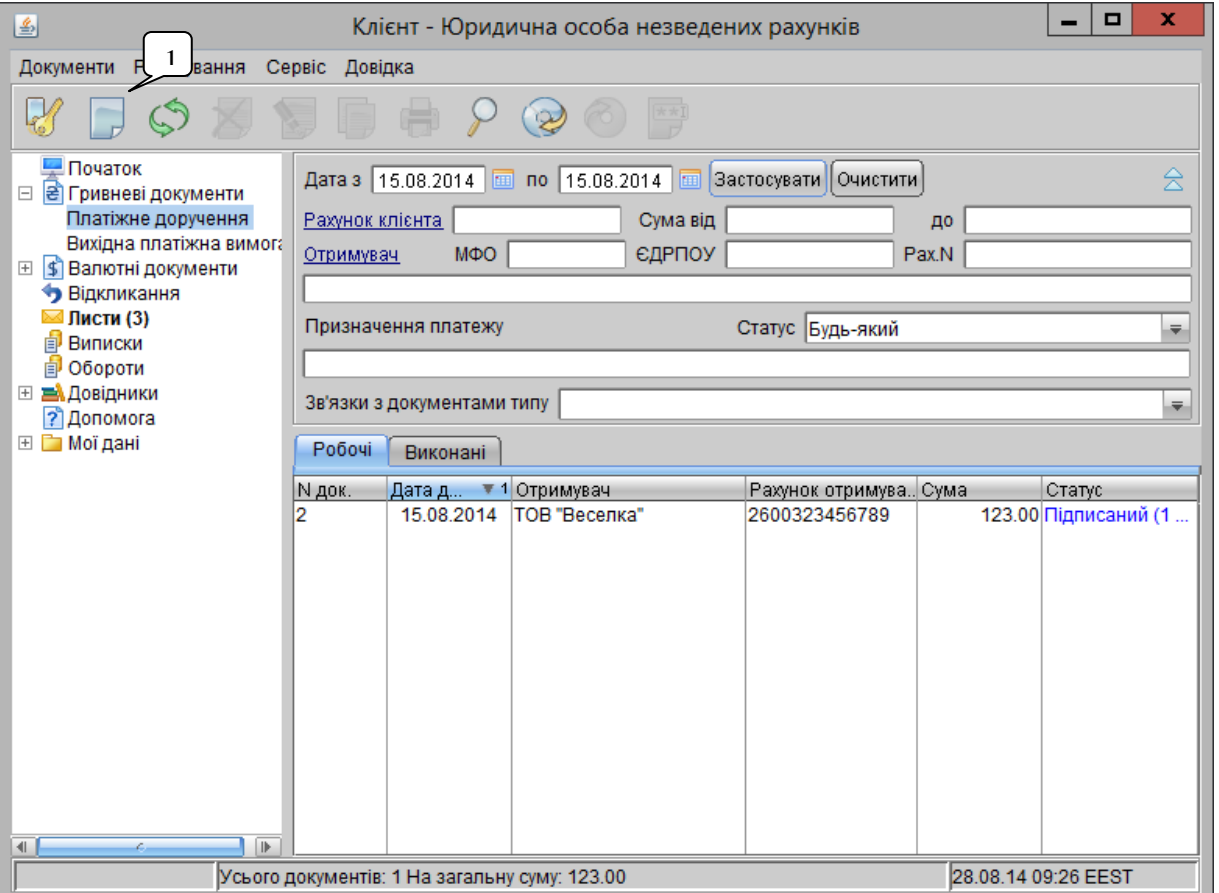

Для створення нового платіжного доручення, у верхній частині вікна натисніть на піктограму «Створення нового документа» (1).

Відкриється вікно платіжного доручення, поля якого необхідно заповнити:

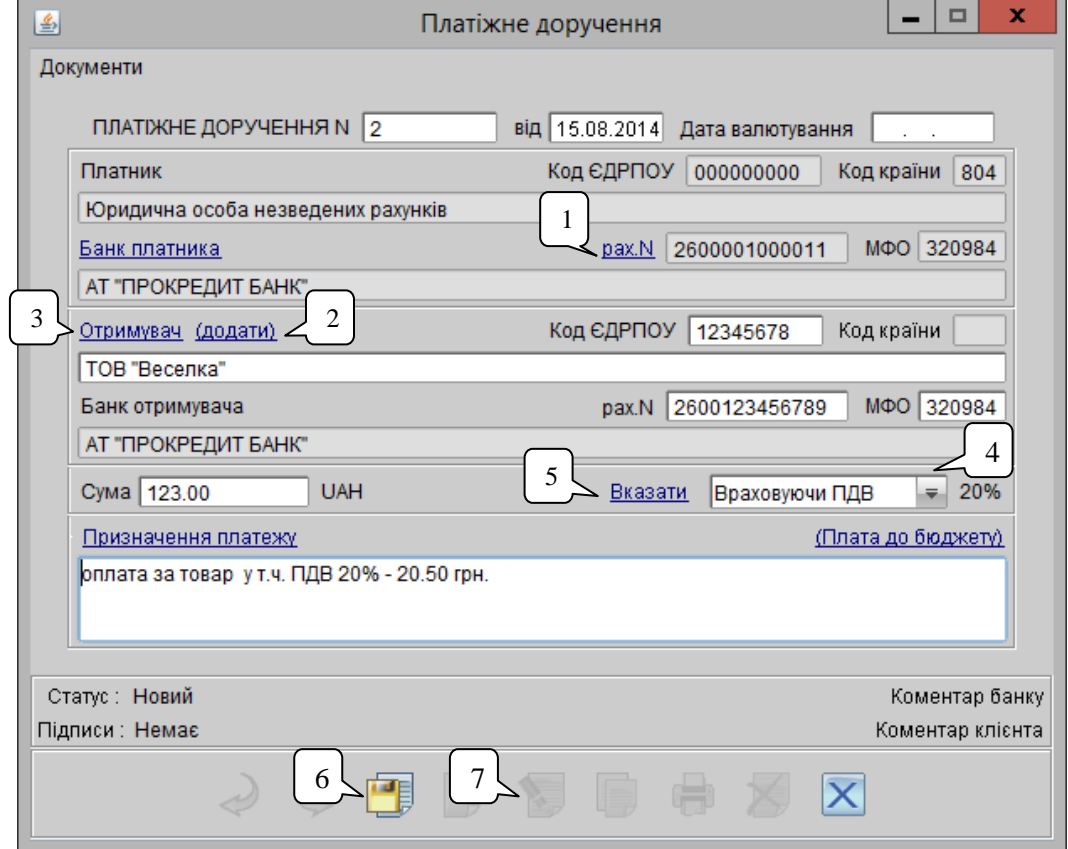

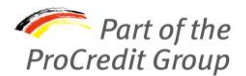

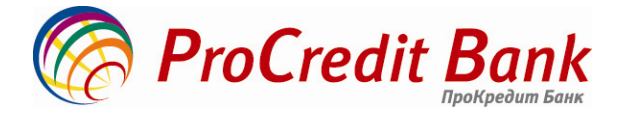

У разі наявності декількох рахунків, оберіть необхідний із списку, натиснувши на слові «Рах. №» (1).

Введіть номер рахунку одержувача, його код ЄДРПОУ (ОКПО), назву, МФО банку, суму і призначення платежу.

- Щоб зберегти кореспондента для подальшої відправки платежів, натисніть «додати» (2) перед збереженням платежу.
- Якщо кореспондент раніше був доданий в довідник, натисніть для його вибору на поле «Одержувач» (3).

Оберіть із запропонованих варіантів параметр (4) сплати податку («з урахуванням ПДВ», «без ПДВ», «Не обкладається»). Для підстановки параметра в призначення платежу натисніть на підкресленому слові «**Вказати**» (5). Зверніть увагу, що ПДВ не додається автоматично у поле: після вибору необхідно натиснути на поле «вказати».

Щоб зберегти документ, натисніть кнопку з «жовтою дискетою» в нижній частині вікна (6). На даному етапі, документ буде перебувати в статусі «Новий».

Обов'язково перевірте правильність реквізитів платіжного доручення! Збережене платіжне доручення необхідно підписати: натисніть іконку з ручкою в нижній частині вікна (7).

*Для роботи в Internet-Банкінгу* При роботі в Інтернет-Банкінгу, з'явиться вікно «Ви дійсно хочете підписати документ? натисніть «Так», якщо Ви впевнені, що документ набраний вірно.

Якщо у Вас один підпис (тільки перший підпис - підпис Директора), статус документа буде змінено на «**Доставлений**». Це означає, що документ був успішно доставлений в банк.

Якщо є два підписи (Директор і Бухгалтер), статус документа зміниться на «**Підписаний** (1 з 2)». Власник ключа з правом другого підпису повинен зайти в систему, використовуючи свій ключ, і підписати платіжне доручення, відкривши пункт «**Гривневі документи - Платіжне доручення»,** вказавши при цьому підписане першим підписом платіжне доручення. Черговість проставлення підписів значення не має.

*Для роботи в РС-Банкінгу* При роботі в PC-банкінгу, з'явиться вікно «Вибір ключа»

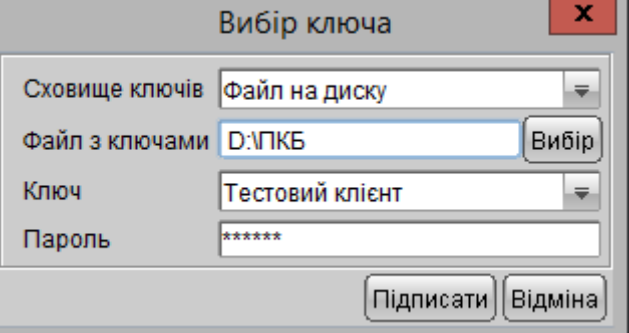

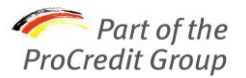

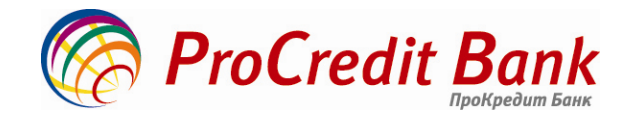

Після натискання кнопки «підписати», статус платіжного доручення зміниться на «підписаний» (1), а графа «підпис» відобразить кількість співробітників, які підписали документ (2).

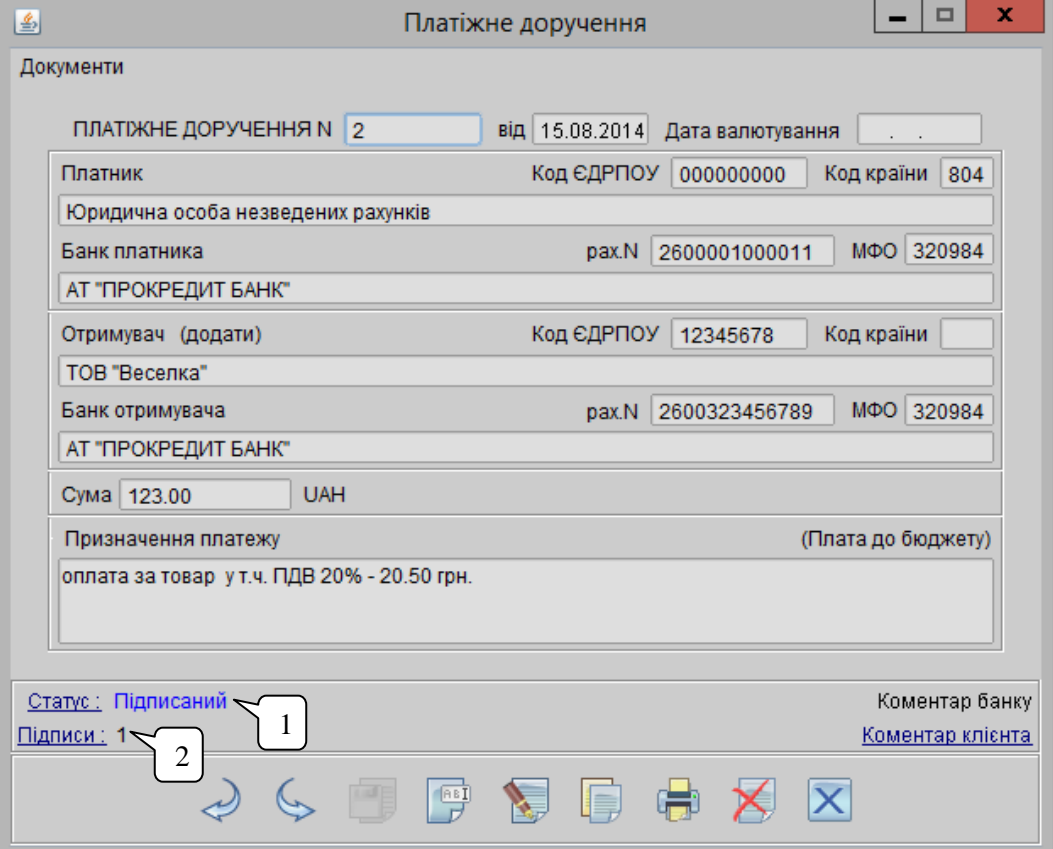

Якщо є два підписи (Директор і Бухгалтер), статус документа зміниться на «**Підписаний (1 з 2)» (1).** 

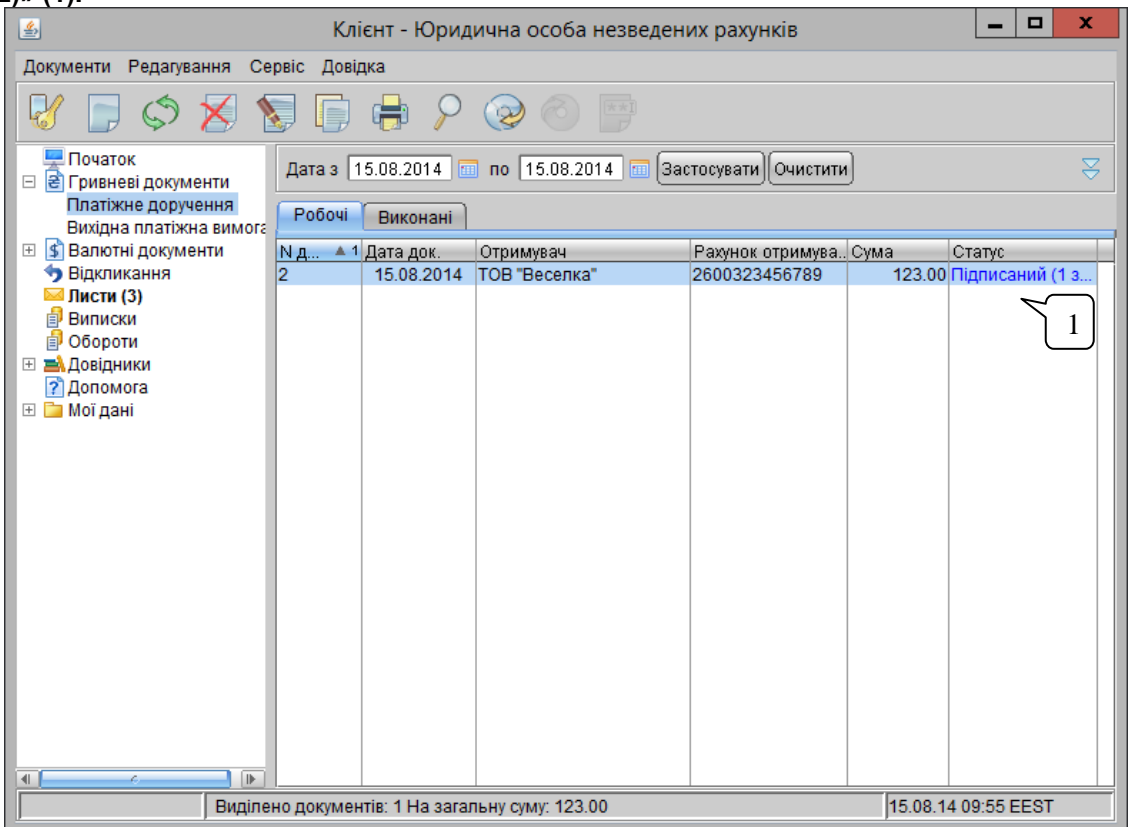

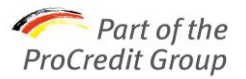

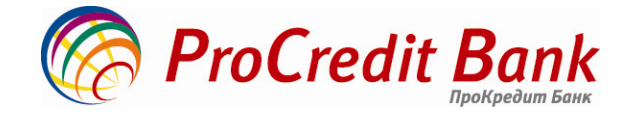

Для підписання документа другим ключем, необхідно повторно натиснути кнопку «підписати» і вибрати необхідний ключ (1).

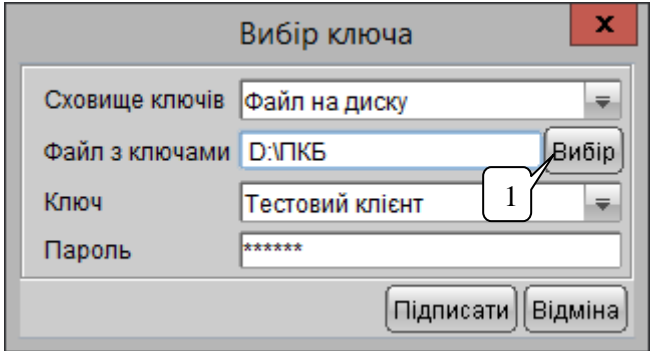

Для доставки документа в банк, необхідно провести синхронізацію з банківським сервером: вийти з платіжного доручення та натиснути відповідну іконку у верхньому лівому кутку програми.

- $\checkmark$  Можна набрати кілька платежів, потім виділити їх (утримуючи кнопку CTRL на клавіатурі, виділити необхідні платежі) і одночасно підписати всі документи, натиснувши на іконку з ручкою в нижній частині вікна.
- У випадку, якщо необхідно створити платіж, аналогічний тому, що був зроблений раніше, можна увійти в платіжне доручення і скористатися кнопкою «копіювати». При необхідності, платіж можна відредагувати.

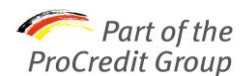

#### **3.1.1 ВАЛЮТНЕ ПЛАТІЖНЕ ДОРУЧЕННЯ**

Для створення валютного платіжного доручення, виберіть відповідний пункт меню. У формі, що відкрилася, в частині «Банк платника», повинні бути внесені дані (1), які були внесені при реєстрації послуги Електронного банкінгу. Якщо на етапі реєстрації дані не були внесені, поля будуть відображені порожніми і для їх заповнення необхідно направити лист по системі Електронного банкінгу в довільній формі з необхідними реквізитами (наприклад, для створення платіжних доручень в EUR і USD англійською мовою, в RUB - російською мовою).

Послідовно заповніть всі поля:

- Введіть П.І.Б. контактної особи Вашої організації та номер контактного телефону.
- При натисканні на підкресленому слові Валютний рахунок (2), виберіть необхідний рахунок з потрібним типом валюти (USD, EUR, RUB ...)
- Введіть суму платіжного доручення в іноземній валюті.
- Введіть ВЕЛИКИМИ ЛАТИНСЬКИМИ символами код SWIFT (BIC) банку, зазначений в інвойсі.
- Це поле повинно містити рівно 11 знаків без пробілів!
- Якщо в контракті клієнта вказано код SWIFT, що містить 8 символів, обов'язково допишіть 3 великі латинські літери XXX (ікс) наприкінці коду.
- Приклад правильно заповненого коду: **DRESDEBBXXX**

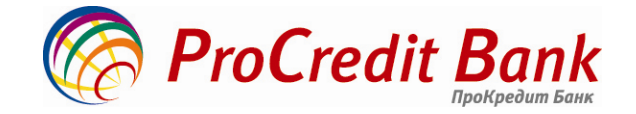

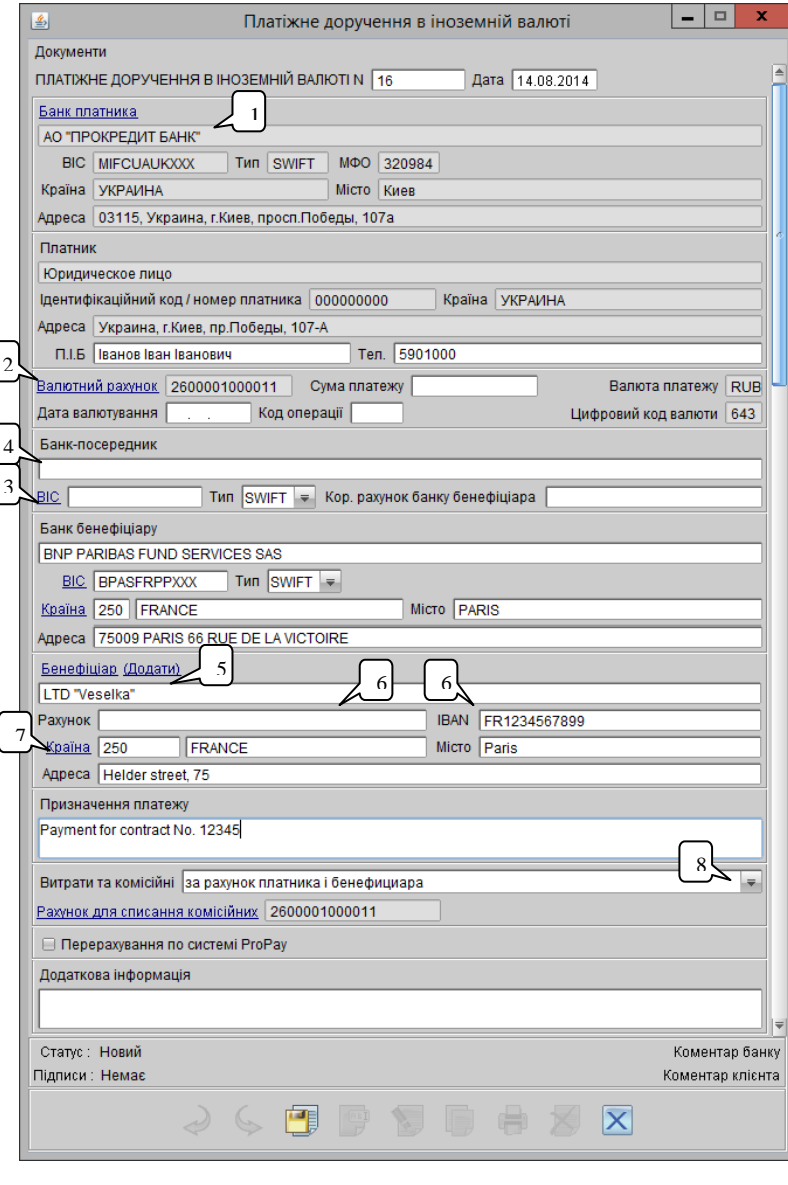

Далі натисніть на підкреслене слово BIC (3): необхідний банк з його реквізитами (адресою і країною) буде додано з вбудованого довідника SWIFT.

- Якщо в контракті вказано Банк-посередник, введіть аналогічним чином дані цього банку (4).
- Введіть назву фірми-отримувача коштів (бенефіціара).
- Натисніть підкреслене слово Додати (5), щоб занести бенефіціара в довідник для використання в подальших платежах.
- Введіть номер рахунку бенефіціара (Account), АБО IBAN (рахунок для оплати в Єврозону). Увага!  $\bullet$ Потрібно заповнити ОДНЕ з цих полів (6).
- Натисніть на підкреслене слово Країна (7) для вибору країни місцезнаходження бенефіціара.
- Вкажіть Місто і Адресу бенефіціара.
- У разі відсутності адреси, вкажіть повторно місто.  $\bullet$
- Введіть Призначення платежу.
- Якщо оплата буде здійснюватися за межі України, призначення платежу необхідно заповнити англійською мовою (до Росії - російською мовою).
- У розділі «**Витрати і комісії**» виберіть зі списку один з 3-х варіантів (8).
- Якщо є додаткова інформація для банку, введіть її в поле «Додаткова інформація».
- Збережіть (кнопка з дискетою) і підпишіть (кнопка «ручка на листку») це платіжне доручення, за аналогією з гривневими платежами. При роботі в офф-лайн версії Електронного банкінгу (РСбанкінг), зробіть синхронізацію з банком.

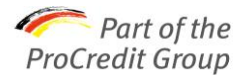

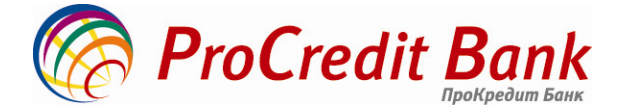

#### **Особливості відправки валютних платежів до Російської Федерації в рублях**

При відправці валютних платежів до Росії в банки, які не є учасниками системи SWIFT (використовується не SWIFT-код, а BIC), необхідно в полі «Банк бенефіціара» (1) написати російською мовою назву банку, поставити кому і написати код BIC.

Наприклад: ЗАТ «Банк Кредитування Малого Бізнесу», BIC 044525922.

Поле BIC (2) необхідно залишити порожнім, в полі «Тип» обрати замість SWIFT порожнє поле (3).

У полі Бенефіціар вкажіть через кому назву одержувача, а також інші реквізити, наприклад, ІПН, КПП, ЄДРПОУ (раніше ОКПО). У випадку, якщо дані бенефіціара можуть знадобиться в майбутньому, натисніть Додати (4).

Інші поля платіжного доручення заповнюються аналогічно до заповненню валютних платіжних доручень (як описано вище).

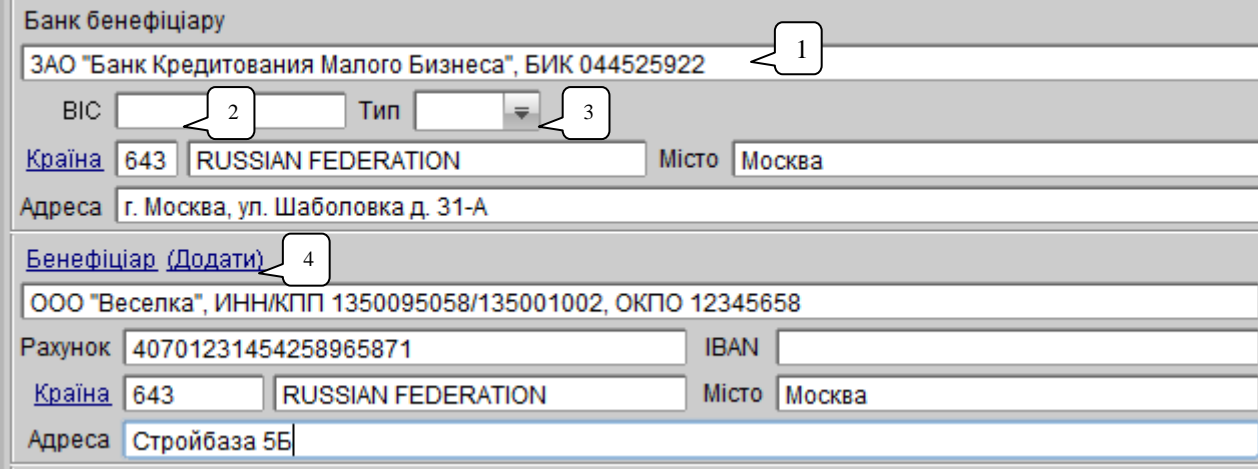

#### Відсутність банку в довіднику SWIFT

У разі відсутності банку бенефіціара в довіднику SWIFT (при натисканні на слові BIC видається повідомлення про відсутність банку в довіднику), в полі «Банк бенефіціара» впишіть латинськими літерами назву банку, після коми слово SWIFT і його код (1).

Наприклад: BANQUE DE FRANCE, SWIFT: BDFEFR2TAG5

У нижньому полі BIC - нічого не заповнюйте, а в полі «Тип» - оберіть порожнє поле замість SWIFT. Інші поля платіжного доручення заповнюються, як описано вище.

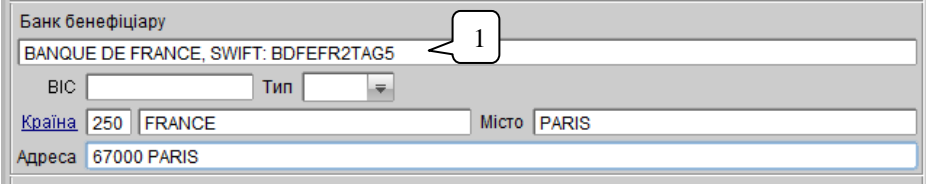

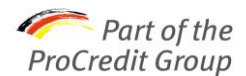

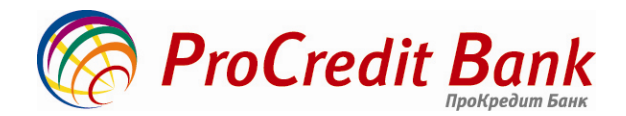

## **3.1.1 ЗАЯВКА НА КУПІВЛЮ / ПРОДАЖ ВАЛЮТИ**

#### **Заявка на продаж іноземної валюти**

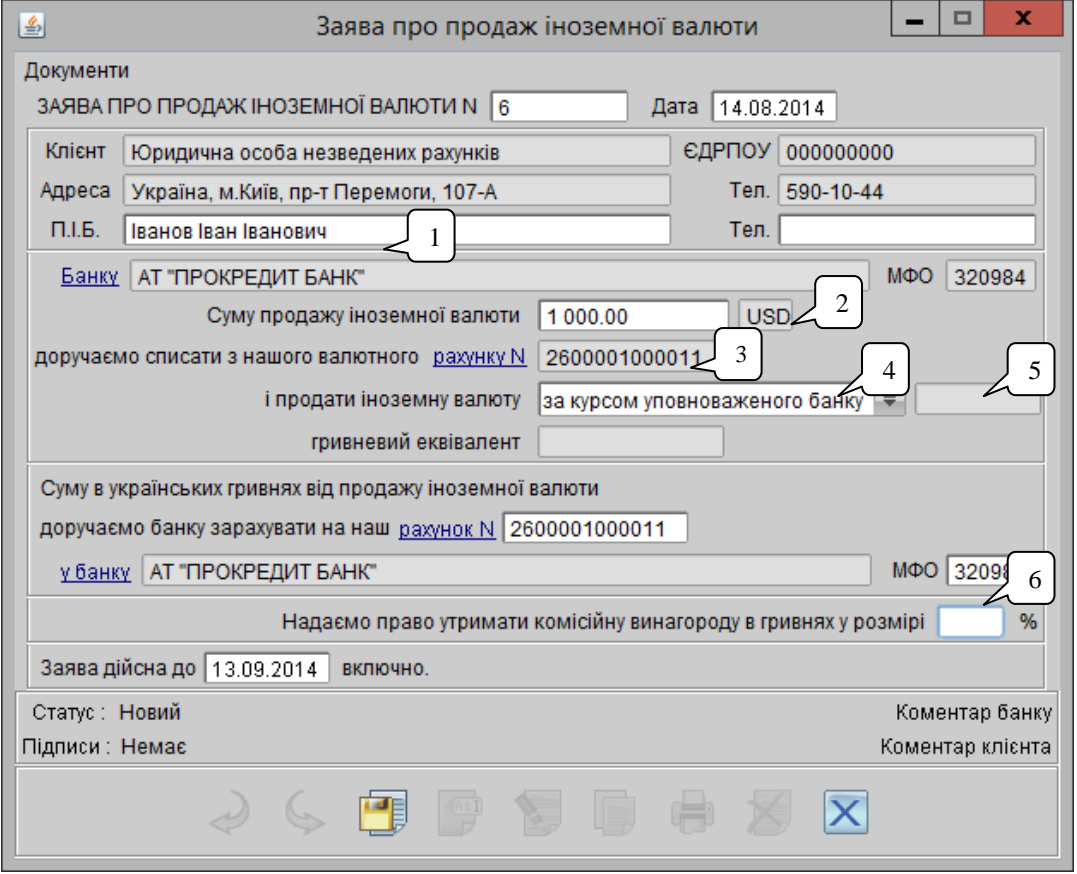

Більшість полів заявки заповнюється автоматично. У полі ПІБ (1) вказується контактна особа, з якою може зв'язатися співробітник банку, у разі виникнення питань щодо заявки.

Тип валюти (2) підтягується автоматично, залежно від валюти обраного рахунку (3). Якщо формується заявка на продаж USD, клієнту необхідно вибрати з запропонованого списку рахунків рахунок в USD, з якого будуть списані кошти для подальшого продажу.

Виберіть курс (4), за яким організація доручає банку здійснити продаж валюти:

- за курсом уповноваженого банку (яким би не був курс продажу, банк обробить заявку і продасть зазначену суму коштів);
- за курсом не нижче ніж (клієнт вказує курс на свій розсуд. У разі, якщо курс зміниться в бік зменшення, нижче заданого клієнтом, заявка не буде виконана до тих пір, поки курс не підніметься до зазначеного, але не більше 30 днів) (5).

Вкажіть один зі своїх рахунків, на який повинні бути зараховані кошти від продажу валюти.

Комісійну винагороду вказує клієнт, залежно від свого тарифного пакету по поточному рахунку (6).

Збережіть заповнену заявку (кнопка з дискетою) і підпишіть її (кнопка «ручка на листку»). При роботі в офф-<br>лайн версії Електронного банкінгу (РС-банкінг), виконайте синхронізацію з банком. лайн версії Електронного банкінгу (РС-банкінг), виконайте синхронізацію з банком.

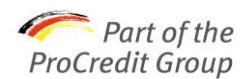

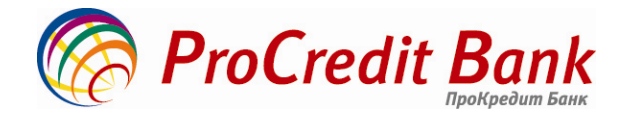

#### **Заявка на купівлю іноземної валюти**

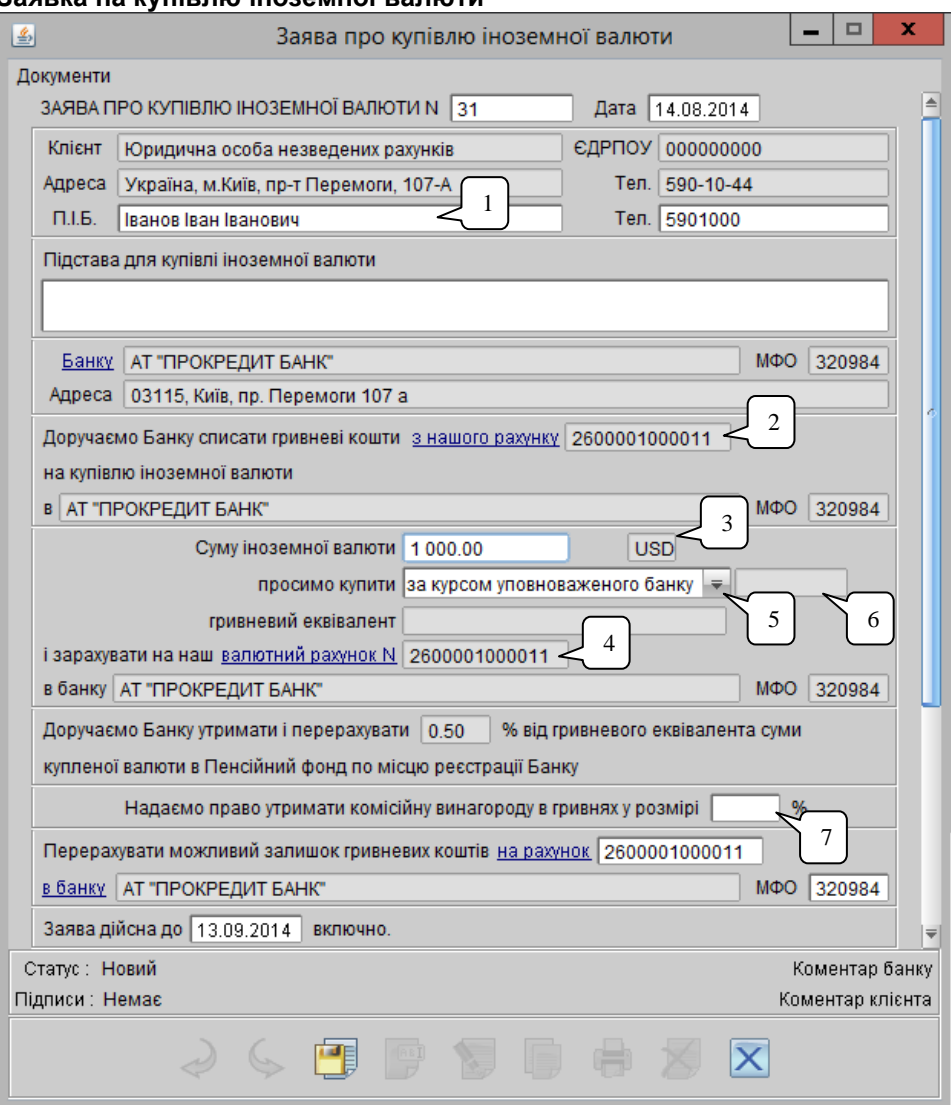

Більшість полів заявки заповнюється автоматично. У полі ПІБ (1) вказується контактна особа, з якою може зв'язатися співробітник банку, у разі виникнення питань щодо заявки.

У полі «Підстава для купівлі іноземної валюти» вкажіть згідно яких документів здійснюється купівля валюти (договору, інвойси і т. д.).

Вкажіть бажаний рахунок у гривні, з якого необхідно списати кошти на купівлю валюти (2).

Тип валюти (3) підтягується автоматично, залежно від валюти обраного рахунку, на який будуть згодом зараховані придбані кошти (4).

Якщо заявка формується на покупку російських рублів, клієнту необхідно вибрати з запропонованого списку рахунків рахунок в RUB.

Клієнту потрібно вказати курс (5), за яким він доручає банку здійснити купівлю валюти:

- за курсом уповноваженого банку (яким би не був курс покупки, банк обробить заявку і купить зазначену суму коштів);
- за курсом не вище ніж (у разі, якщо курс зміниться в бік збільшення вище заданого клієнтом, заявка не буде виконана до тих пір, поки курс не опуститься до зазначеного, але не більше 30 днів (6)).

Комісійну винагороду вказує клієнт, залежно від свого тарифного пакета по поточному рахунку (7).

Збережіть заповнену заявку (кнопка з дискетою) і підпишіть її (кнопка «ручка на листку»). При роботі в оффлайн версії Електронного банкінгу (РС-банкінг), зробіть синхронізацію з банком.

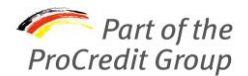

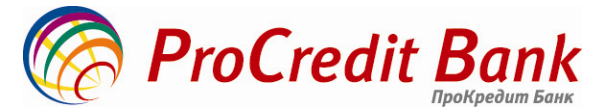

#### **3.1 ЗАПОВНЕННЯ ЗАРПЛАТНОЇ ВІДОМОСТІ І ВІДПРАВЛЕННЯ ЛИСТІВ**

Для нарахування заробітної плати співробітникам Вашої компанії, в банк необхідно відправити:

- платіжне доручення на загальну суму зарплати по всім співробітникам;
- платіжне доручення на розмір комісійної винагороди банку (згідно з тарифним пакетом, за яким  $\bullet$ обслуговується компанія). Реквізити, на які необхідно здійснити оплату, вказані в договорі на обслуговування зарплатного проекту.
- Заповнену зарплатну відомість.

Зарплатна відомість заповнюється в наданому банком шаблоні. Шаблон зарплатної відомості можна отримати, відправивши запит листом за системою Інтернет-Банкінг.

Відкрийте отриманий файл, збережіть його на Вашому крмпьютері і внесіть в нього необхідні дані.

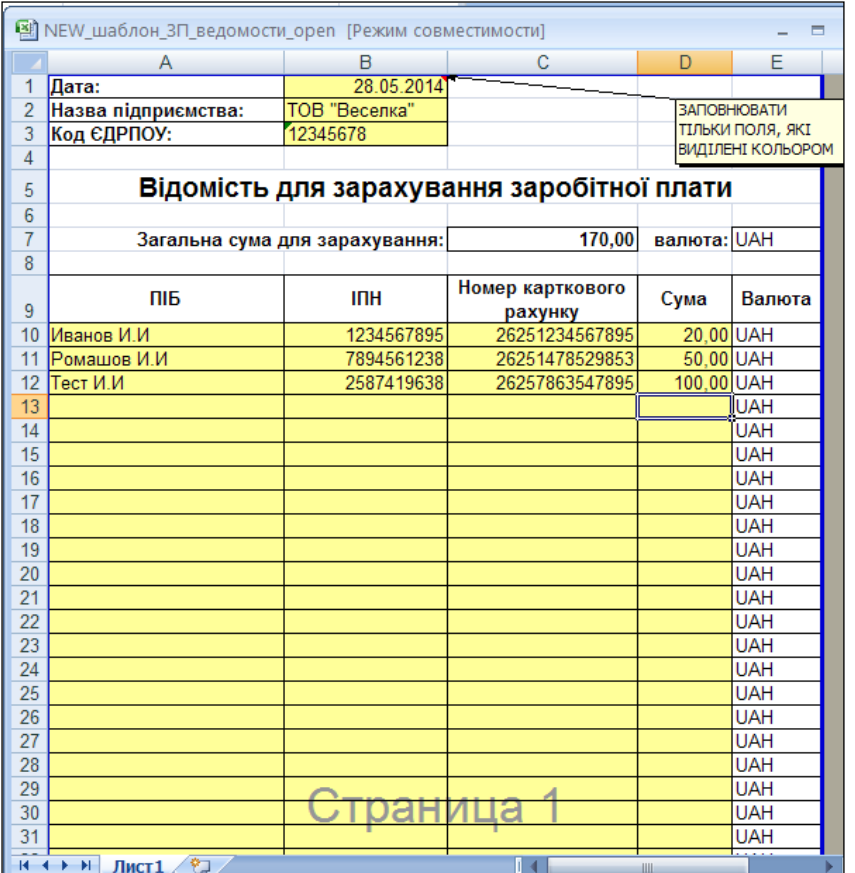

У відповідних полях вкажіть дату заповнення відомості, напишіть коротку назву підприємства (наприклад, ТОВ «Веселка») і вкажіть код ОКПО (ЄДРПОУ).

Заповніть інформацію про співробітників організації

- в колонці «ІПН» вкажіть Індивідуальний Податковий Номер співробітника організації (для  $\bullet$ співробітників-нерезидентів України вкажіть ІПН 000000000 (дев'ять нулів));
- у наступному стовпчику вкажіть картковий рахунок, на який буде відбуватися зарахування суми (це не номер картки, а саме номер карткового рахунку, що починається на 2625);
- в колонці «Сума» необхідно проставити суму зарахування в гривнях / доларах США / Євро по кожному із співробітників; загальна сума для зарахування прораховується автоматично
- в колонці «Валюта» необхідно проставити код валюти зарахування, відповідно до класифікації Національного банку України, в якій коду валюти української гривні відповідає код UAH, долара США - USD, євро - EUR.

Пункти «Дата», «Назва підприємства», «Код ОКПО», «ІНН», «Номер карткового рахунку», «Сума» і «Валюта» є обов'язковими для заповнення.

Збережіть внесені дані! Файл (зарплатну відомість) відправте в банк за допомогою системи Електронного банкінгу (п. Інструкції «створення листів»).

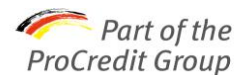

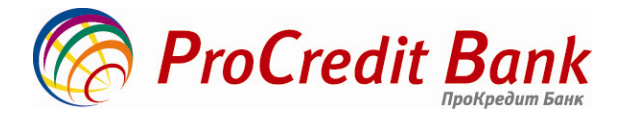

## **Створення листів**

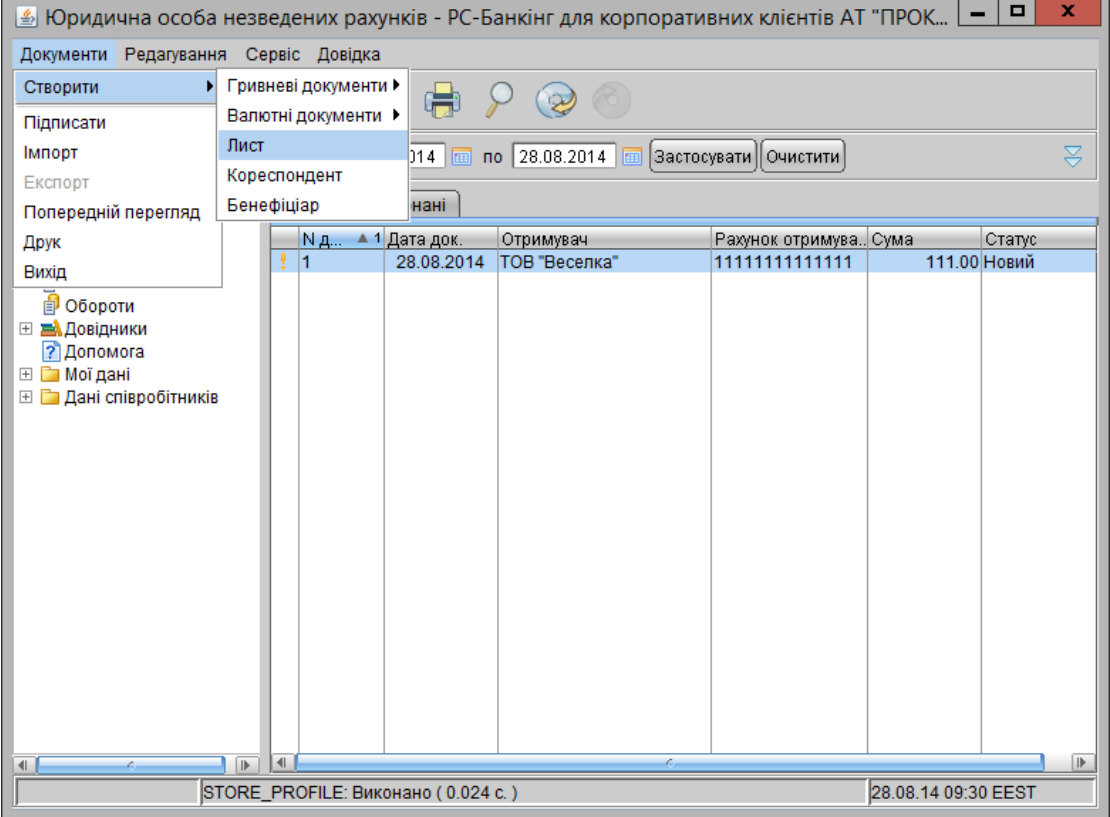

Для створення нового листа, зайдіть в закладку «Документи» - «Створити» - «Лист»

У вікні, що відкрилося, заповніть поле «Тема» (тема документа повинна відображати суть листа, наприклад, «з / п відомість», «Валюта» і т. п.). У тіло листа внесіть необхідний текст повідомлення.

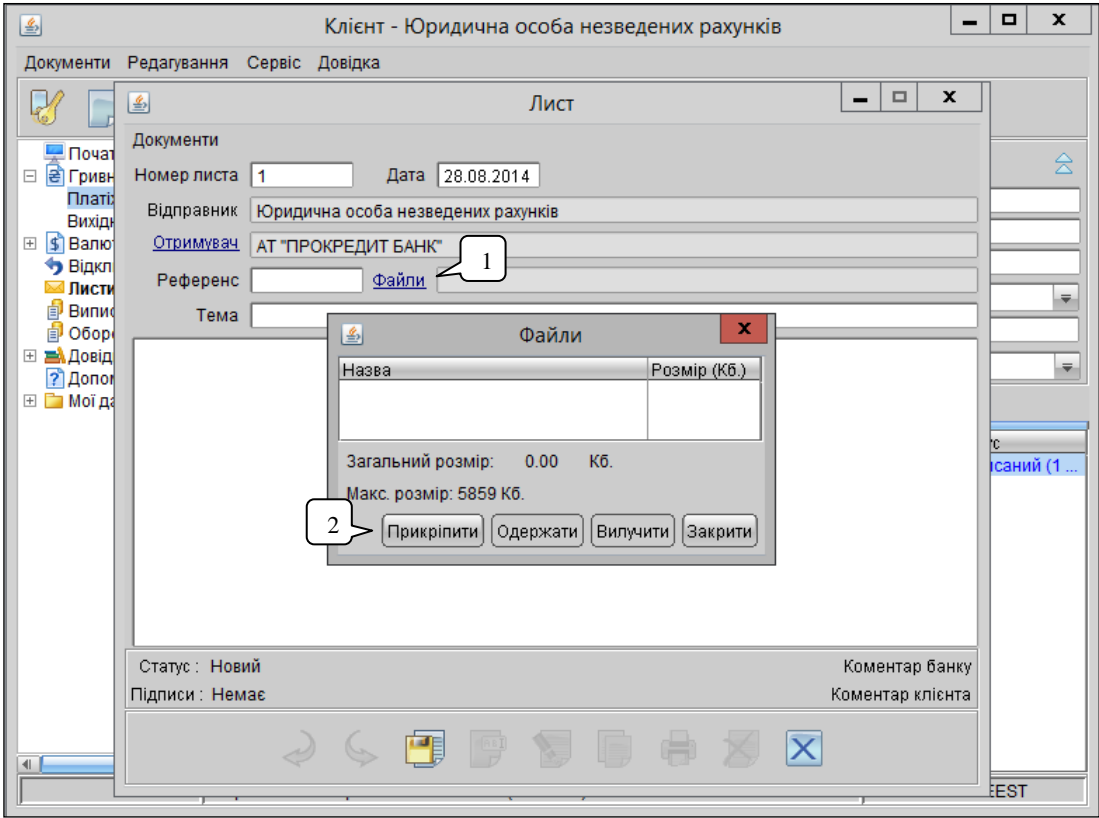

Для відправки вкладених файлів, натисніть на слово Файли (1). У вікні, що відкрилося, натисніть кнопку «прикріпити» (2).

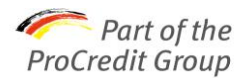

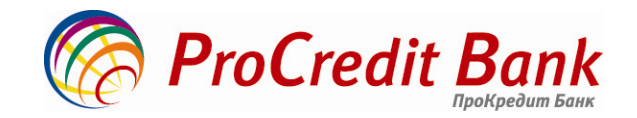

Виберіть необхідний файл та натисніть кнопку «Відкрити».

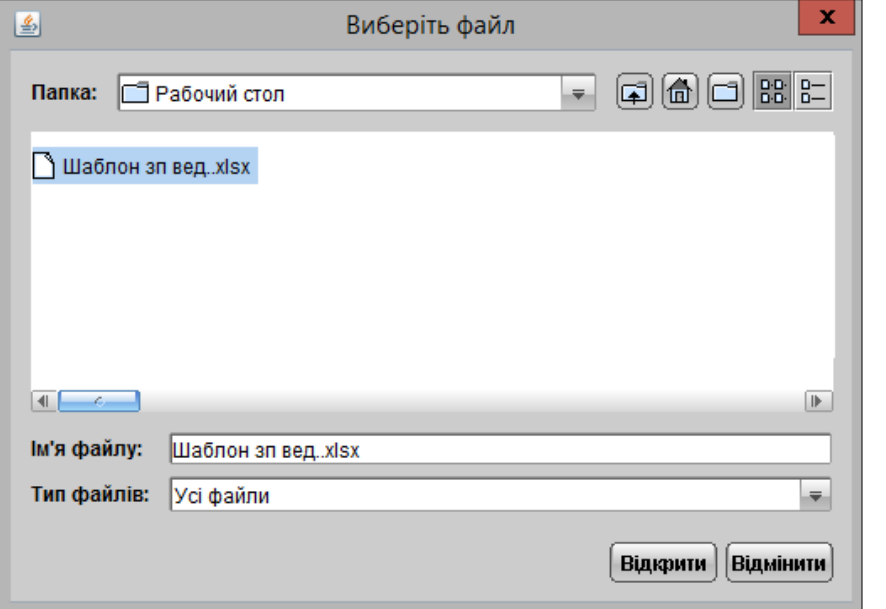

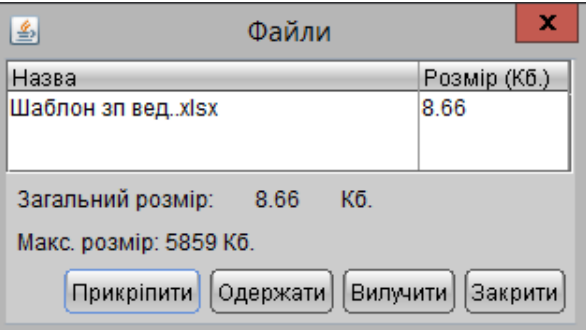

У вікні, що відкрилося, натисніть кнопку «Закрити». У полі «Файли» з'явиться назва файлу.

- При необхідності додати ще один вкладений файл, повторно використовуйте кнопку «Прикріпити».
- Для видалення прикріпленого раніше файлу, виділіть його та натисніть кнопку «Видалити».
- Кнопка «Отримати» використовується для збереження надісланого вам файлу. Перед її натисканням виділіть необхідний файл.
- розмір вкладених файлів не повинен перевищувати 5000 Кб в одному листі. При необхідності відправлення великої кількості файлів, заархівуйте їх, а архів прикріпіть до листа;
- поля листа «Тема» та «Тіло» обов'язкові для заповнення
- Збережіть лист (кнопка з дискетою) і підпишіть (кнопка «ручка на листку»). При роботі в офф-лайн версії Електронного банкінгу (РС-банкінг), зробіть синхронізацію з банком. При надходженні листа в банк, його статус буде змінено на «**Доставлено**».

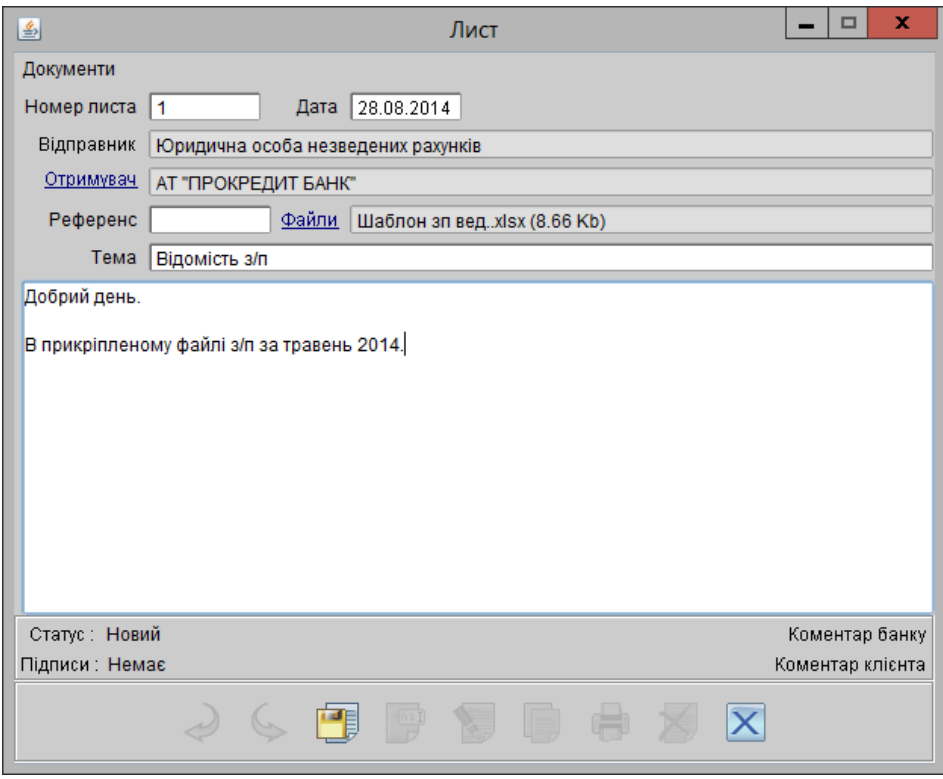

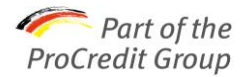

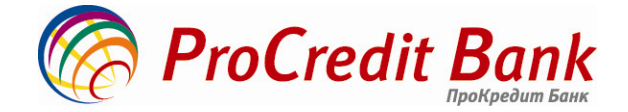

#### **1. 4. ПІДТВЕРДЖЕННЯ ПЛАТЕЖІВ ОТР-токеном**

Якщо клієнт працює в системі Електронного банкінгу з використанням ОТР-токена, при відправці платежів на суми> **10 000 грн** знадобиться підтвердження відправки платежу кодом з ОТР-токену.

Після того, як клієнт підписує платіж необхідною кількістю підписів, статус платежу змінюється на "**Вимагає підтвердження" (1).** 

Щоб відправити його на обробку в банк, необхідно:

- виділити необхідний платіж (в іншому випадку, кнопка підтвердження ОТР-токеном залишиться неактивною)
- натиснути кнопку (2)
- у вікні, що відкрилося, ввести одноразовий пароль (3), згенерований за допомогою ОТР-токена і натиснути «Так» (4).
- відкрити вікно для введення одноразового пароля з ОТР-токена можна також виділивши платіж правою кнопкою мишки і викликавши контекстне меню, а потім вибравши пункт «Підтвердити».

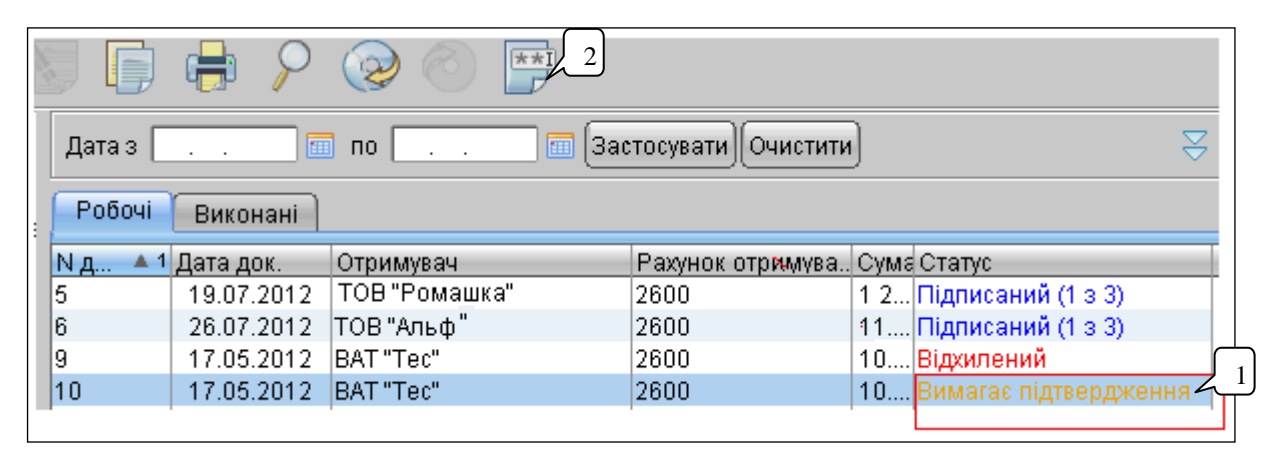

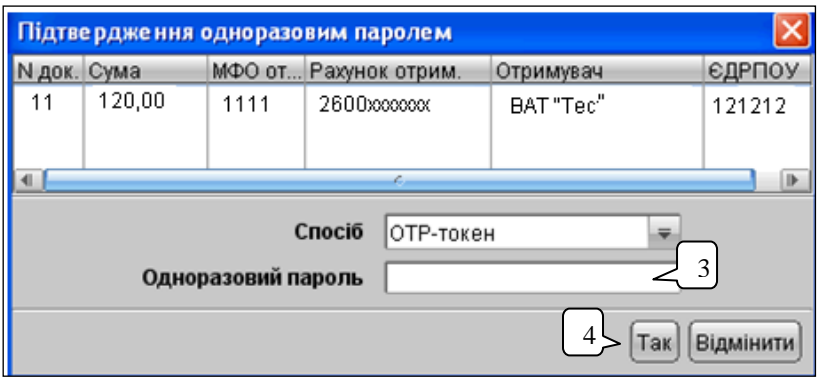

Бажаємо приємної роботи!